# Prestel VCS-G1 Videoconferencing Endpoint Administrator Guide

## **Copyright Notice**

All contents of this manual, whose copyright belongs to Prestel Ltd. No part of this document may be reproduced or transmitted in any form or by any means without prior consent of Prestel Ltd.

All specifications and information in this document do not constitute a warranty of any kind, express or implied, and the content will be updated at any time without prior notice.

Prestel Ltd.

http://prestel.ru/

E-mail: sale@prestel.ru

Technical support: support@prestel.ru

Phone: 8(800) 333-43-06

Fax: 8(800) 333-43-06

## **Contents**

| 1. Overview                                      | 3  |
|--------------------------------------------------|----|
| 1.1. Definition of an Endpoint Administrator     | 3  |
| 1.2. Requirements on an Administrator            | 3  |
| 1.3. Related Documentation                       | 4  |
| 1.4. Safety Precaution                           | 5  |
| 1.5. How to Obtain Help                          | 7  |
| 2. Menu Structure of the UI interface            | 8  |
| 3. Conference Experience                         | 13 |
| 3.1. Installation Wizard                         | 13 |
| 3.2. Initiating a Conference                     | 13 |
| 3.2.1.Initiating a Conference from the Call Page | 13 |
| 3.3. Initiating a Conference from Address Book   | 14 |
| 3.4. Send Dual-Stream                            | 14 |
| 3.5. Setting the Combined Picture                | 15 |
| 4. Managing the Local Address Book               | 16 |
| 4.1. Adding the Local Address Book               | 16 |
| 4.2. Editing the Local Address Book              | 16 |
| 4.3. Deleting the Local Address Book             | 16 |
| 5. Device Control                                | 18 |
| 5.1. Controlling Audio                           | 18 |
| 5.2. Controlling Video                           | 20 |
| 5.2.1.Video input                                |    |
| 5.2.2. Video output                              |    |
| 5.3. Controlling a Camera                        |    |
| 5.4.Setting Camera Parameters                    |    |
| 5.4.1.Setting Camera Parameters                  |    |
| 5.4.2.Setting a Camera Preset                    | 24 |
| 5.4.3.Clearing a Camera Prest                    | 25 |
| 6. System Setting                                | 26 |
| 6.1. Setting the System Time                     |    |
| 6.2. Setting the Syestem Language                |    |
| 6.3. Specifying Network Settings                 |    |
| 6.3.1.Setting IP parameters                      |    |
| 6.3.2.Setting H.323 Account                      |    |
| 6.3.3.Setting SIP account                        |    |
| 6.3.4.Setting Firewall Parameters                |    |
| 6.4. Security Configuration                      |    |
| 6.5.Specifying Conference Parameters             |    |
| 6.5.1. Setting Audio Protocols                   |    |
| 6.5.2. Setting Video Protocols                   |    |
| 6.5.3. Setting General Parameters                |    |
| 7. Conference diagnostic information             | 36 |

| 8. | Upgrading                             | 38 |
|----|---------------------------------------|----|
| 9. | Troubleshooting                       | 40 |
| 10 | . Technical Specifications            | 41 |
|    | 10.1. Physical Spcifications          | 41 |
|    | 10.2. Preformance Specifications      | 41 |
|    | 10.3. Ports and Protocols             | 42 |
|    | 10.4. Standards Compliance            | 42 |
| Α  | Shotcut Description of Remote Control | 44 |
| В  | Glossary                              | 46 |
|    |                                       |    |

## 1. Overview

This document guides you through configuring, managing, maintaining, and troubleshooting the endpoint.

## 1.1. Definition of an Endpoint Administrator

An endpoint administrator is an enterprise employee who is responsible for managing and maintaining endpoint operations.

An endpoint administrator has the following job responsibilities:

- Configures and manages the endpoint.
- Routinely maintains the endpoint.
- Troubleshoots the endpoint failures.
- Answers standard users' questions about endpoint use.

## 1.2. Requirements on an Administrator

As an administrator, you must meet the following basic endpoint administrator proficiencies and be capable of collecting all information related to the endpoint and its working environment.

## **Basic Endpoint Administrator Proficiencies**

- Windows operating system
- Gatekeeper (GK) and Session Initiation Protocol (SIP) servers
- Ethernet, TCP/IP, and Client/Server (C/S) model
- H.323 and SIP protocols
- Safe and effective use of electronic devices
- Common maintenance tools
- Videoconferencing endpoint functions and services

Information About the Endpoint and Its Working Environment

**Table 1-1** lists the endpoint and working environment information that must be collected, which helps you fulfill your job responsibilities and check the preparations for a recovery from an emergency.

Table 1-1 Information to be collected

| Device information  1 Device Record the endpoint location in as much detail as possible so the endpoint can be quickly located.  2 Networking Record the network topology and hardware connection diagram that include every device.  3 List the IP address, user name, |                                 |  |
|----------------------------------------------------------------------------------------------------|---------------------------------|--|
| endpoint can be quickly located.  2 Networking Record the network topology and hardware connection diagram that include every device.  3 List the IP address, user name,                                                                                                |                                 |  |
| 2 Networking Record the network topology and hardware connection diagram that include every device.  3 List the IP address, user name,                                                                                                    |                                 |  |
| condition and hardware connection diagram that include every device.  3 List the IP address, user name,                                                                                                    |                                 |  |
| diagram that include every device.  List the IP address, user name,                                                                                                    |                                 |  |
| 3 List the IP address, user name,                                                                                                    |                                 |  |
| 3 List the IP address, user name,                                                                                                    |                                 |  |
| Endnoint                                                                                                    |                                 |  |
| Endpoint and password for the endpoint so                                                                                                    |                                 |  |
| information you can quickly log in to the                                                                                                    |                                 |  |
| endpoint in case of an                                                                                                    |                                 |  |
| emergency. If you are not                                                                                                    |                                 |  |
| permitted to record the password                                                                                                    |                                 |  |
| for security reasons, memorize it.                                                                                                    |                                 |  |
| Software 4 Software List the software versions                                                                                                    |                                 |  |
| and tools versions and corresponding to the endpoint.                                                                                                    |                                 |  |
| tools Prepare troubleshooting tools.                                                                                                    |                                 |  |
| 5 Purchased Record the manufacturer contact                                                                                                    |                                 |  |
| Contact parts' service information, serial numbers, and                                                                                                    |                                 |  |
| information information manufacturers' warranty clauses                                                                                                    | manufacturers' warranty clauses |  |
| for purchased parts.                                                                                                    |                                 |  |
| 6 Technical Maintain a list of technical                                                                                                    |                                 |  |
| support support personnel with their                                                                                                    |                                 |  |
| personnel's contact information and                                                                                                    |                                 |  |
| contact responsibilities.                                                                                                    |                                 |  |
| information                                                                                                    |                                 |  |
| List all spare parts (including the                                                                                                    |                                 |  |
| Spare 7 Spare parts spare parts that Huawei can                                                                                                    |                                 |  |
| parts provide) and corresponding                                                                                                    | provide) and corresponding      |  |
| procurement methods.                                                                                                    |                                 |  |
| Redundant or such as standby file servers and database                                                                                                    |                                 |  |
| temporary servers.                                                                                                    |                                 |  |
| devices                                                                                                    |                                 |  |

## 1.3. Related Documentation

You can refer to the documentation listed in Table 1-2.

| Document                    | Description             | When to Use            |
|-----------------------------|-------------------------|------------------------|
| C9 Videoconferencing        | Describes the           | When checking          |
| Endpoint Quick Installation | packaged items and      | whether the carton     |
| Outide                      | provides guidance       | contains all the       |
| Guide                       | for quick installation, | required items and     |
|                             | and common              | when installing the    |
|                             | configuration.          | endpoint               |
| C9 Videoconferencing        | Describes the remote    | When answering         |
| Endpoint Quick Installation | controlled UI and       | questions from         |
| Ouide                       | provides quick          | standard users who     |
| Guide                       | instructions in         | are using the          |
|                             | commonly-used           | endpoint for the first |
|                             | endpoint functions.     | time or unfamiliar     |
|                             |                         | with the endpoint      |

## 1.4. Safety Precautions

For safety purposes, carefully read through these safety precautions and observe them during operation.

## **Basic Precautions**

- •Keep the device dry and secure from collision during storage, transportation, and operation of the device.
- •Do not attempt to dismantle the device by yourself. In case of any fault, contact the appointed maintenance center for assistance or repair.
- •Without prior written consent, no organization or individual is permitted to make any change to the structure or safety and performance design of the device.
- •While using the device, observe all applicable laws, directives, and regulations, and respect the legal rights of others.

## **Environmental Precautions**

- •Place the device in a well-ventilated place. Do not expose the device to direct sunlight.
- •Install the device strictly according to the requirements of the manufacturer.
- Do not place any object on the top of the device. Reserve a minimum space of 10 cm at the four sides of the device for heat dissipation.
- •Do not place the device on or near inflammable materials such as foam.
- •Keep the device away from heat source or fire, such as a radiator or a candle.
- •Keep the device away from any household appliances with strong electromagnetic fields, such as a microwave oven, refrigerator, or mobile phone.

## **Operating Precautions**

Do not allow children to play with the device or accessories. Swallowing the accessories

may be fatal.

- Before touching the device, holding the board, circuit board, IC chip, etc., to prevent human static damage sensitive components, you must wear anti-static bracelet, and connect another side of the anti-static bracelet to grounding
- Use the accessories such as the power adapter and battery provided or authorized only by the manufacturer.
- •Please ensure that the equipment supply voltage to meet the input voltage requirements of equipment, please use the supporting lightning protection plug board
- Ensure that the three-phase power socket is grounded properly. The neutral line and the live line cannot be connected inversely.
- Keep the power plug clean and dry, to prevent electric shock or other dangers.
- Do not step on, pull, or over bend any cable. Otherwise, the cable may be damaged, leading to malfunction of the device.
- Do not scratch or abrade the shell of the device. The shed painting may lead to skin allergy or malfunction of the device. If the shed painting material drops into the host, a short circuit may occur.
- Ensure that no object (such as metal shavings) enters the device through the heat dissipation vent.
- Before plugging or unplugging any cable, shut down the device and disconnect the power supply. While plugging or unplugging any cable, ensure that your hands are dry.
- Before connecting any other cable, connect the ground cable of the device. Do not disconnect the ground cable until you have disconnected all the other cables.
- •Ensure that the device does not get wet. If water gets into the device, disconnect the power supply immediately and unplug all the cables connected to the device, including the power cable, telephone cable, video cable, audio cable, network cable, and serial cable, and then contact the appointed maintenance center.
- If smoke, sound, or smell is emitted from the device, stop using the device immediately, disconnect the power supply, unplug the power plug and other cables, and remove the batteries. Then, contact the appointed maintenance center for repair.
- In lightning weather, disconnect the device from the power supply and unplug all the cables connected to the device., Such as Power Supply, Video Cable, Audio Cable, Network Cable and RS485/RS232 Cable
- If the device is not used for a long time, disconnect the power supply and unplug the power plug., Such as Power Supply, Video Cable, Audio Cable, Network Cable and RS485/RS232 Cable

## **Cleaning Precautions**

- •Before cleaning the device, stop using it, disconnect the power supply, and unplug all the cables connected to the device, including the power cable, telephone cable, video cable, audio cable, network cable, and serial cable.
- •Do not clean the device shell with any cleaning solution or cleanser spray. Use a piece of soft cloth to clean the device shell.

## **Battery Usage Precautions of the Remote Control**

- Use only the recommended battery. Pay attention to the polarity of the batteries while installing them.
- If a battery does not fit in the device, do not apply force. Otherwise, the battery may leak or explode.
- If any battery leaks, emits smoke, or emits abnormal smell, stop using it immediately.
- Do not use a new battery with an old battery. When you replace batteries, replace all of them at the same time.

## 1.5. How to Obtain Help

When you encounter an endpoint issue, Please contact technical support personnel.

# 2. Menu Structure of the Web Interface

Knowing the menu structure of the endpoint web interface helps you quickly find each function item.

Below Picture shows the menu structure

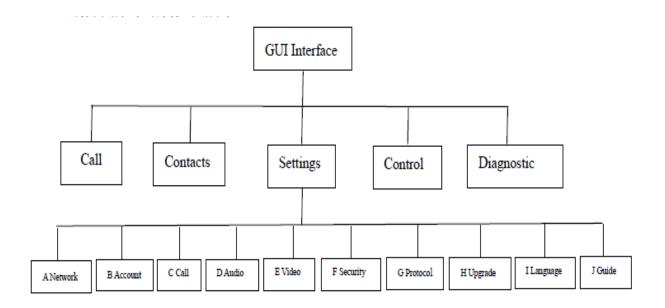

Figure 2-1 shows the Endpoint GUI structure.

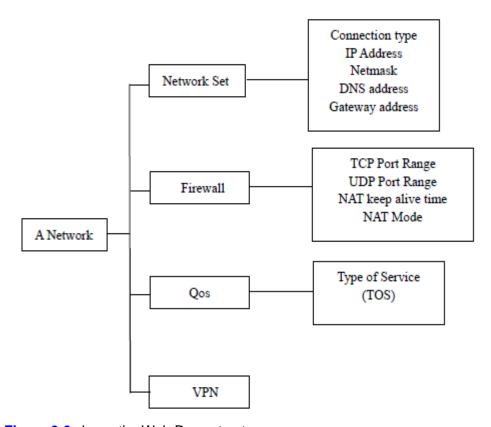

Figure 2-2 shows the Web Page structure.

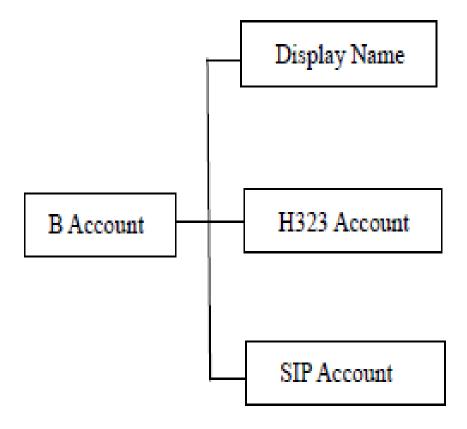

Figure 2-3 shows the Account Page structure.

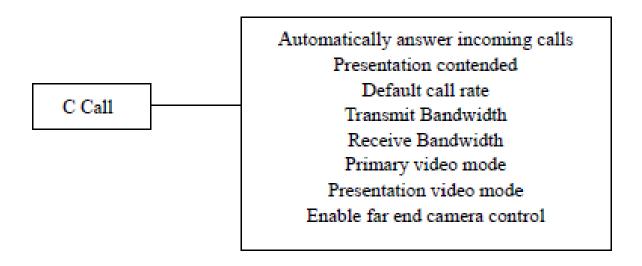

Figure 2-4 shows the Call Page structure.

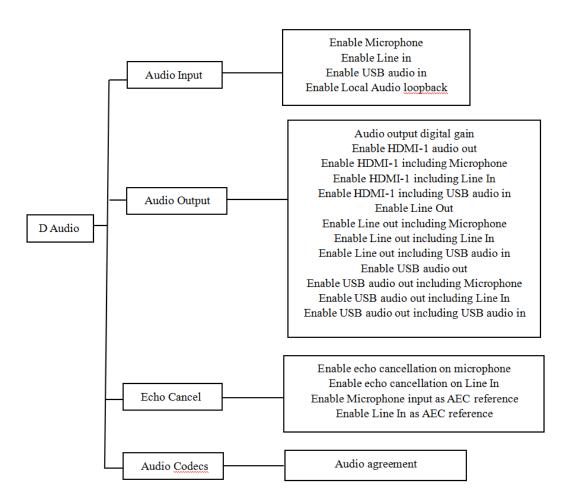

Figure 2-5 shows the Audio Page structure.

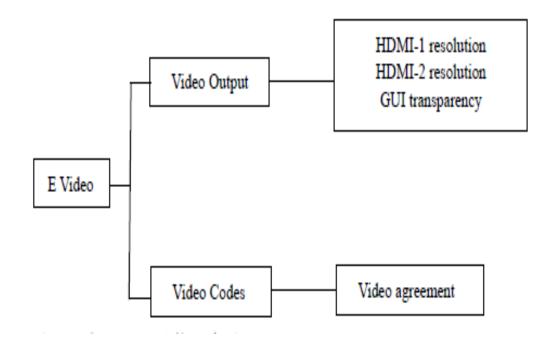

Figure 2-6 shows the Video Page structure.

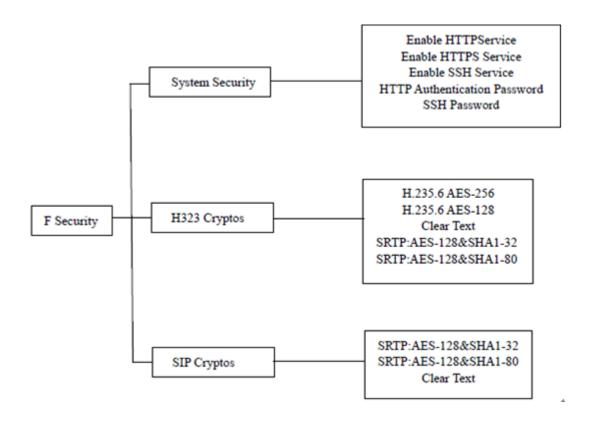

Figure 2-7 shows the Security Settings Page structure.

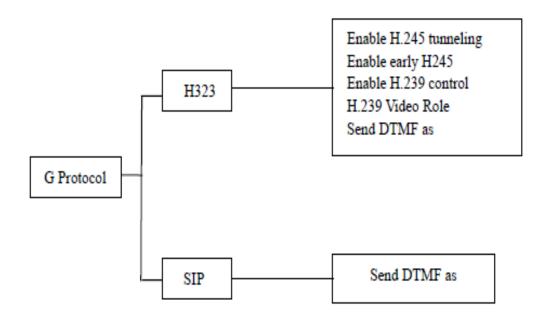

Figure 2-8 shows the protocol configuration Page structure.

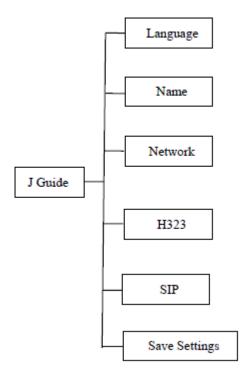

Figure 2-9 shows the configuration wizard Page structure.

# **3.**Conference Experience

You can initiate or join conferences in multiple ways on the endpoint web interface. During a conference, you can control the conference or share presentations.

## 3.1. Installation Wizard

The installation wizard starts automatically when the terminal is turned on for the first time, You can also start the setup wizard through the setup menu to complete the basic setup

## **Procedure**

- Step 1 "Setting > Guide", enter Guide setting page
- **Step 2** "Language > Setting > Language and input", Select the language according to your requirements.
  - **Step 3** Choose "next step", enter" endpoint name" page, enter the endpoint name at input
- **Step 4** Select "Next" to enter the "Network" page. Select "Settings> Ethernet Configuration" to set the network parameters and save them. (For details, refer to section 6.3.1 "Configuring IP Parameters".)
- **Step 5** Select "Next" to enter the "H 323" page. Complete the GK account parameter settings. (See the specific parameter settings 6.3.2 Configuring the H.323 Account.)
- **Step 6** Select "Next" to enter the "Save" page. Save Settings. The terminal interface is then reloaded

## ----End

## Note:

You can choose Back to modify the configuration, or Exit to discard the wizard settings.

## 3.2. Initiating a Conference

You can initiating a conference as below two ways;

## 3.2.1. Initiating a Conference from the Call Page

On the call page, you can select a site, configure the line type and rate for the site, and place a call to the site to start a conference.

## **Procedure**

**Step 1** Choose **Conference** > **Call**.

**Step 2** Select a remote site you want to call using either of the following methods:

- Click Call History and select the remote site.
- Enter the name, number, or IP address of the remote site.

Step 3 Set the site parameters, listed in Table 3-1.

Table 3-1 Site parameters

| Parameter | Description                           | Setting                               |  |
|-----------|---------------------------------------|---------------------------------------|--|
| Site      | Specifies the name, number, or IP     | By default, the last used type is     |  |
| name/IP   | address of the site you want to call. | displayed. Meeting room               |  |
| address/  |                                       | name/IP/number                        |  |
| Number    |                                       |                                       |  |
| Call Type | set this parameter to H.323 or SIP    | By default, the last used type is     |  |
|           |                                       | displayed.                            |  |
|           |                                       | Select the best available data        |  |
|           |                                       | transmission rate.                    |  |
| Rate      | Specifies the data transmission rate  | NOTE                                  |  |
|           | required.                             | If this parameter is set incorrectly, |  |
|           | '                                     | the video quality will be affected    |  |
|           |                                       | or                                    |  |
|           |                                       | the call might even fail to be set    |  |
|           |                                       | up.                                   |  |

Step 4 Select Call

----End

## 3.3. Initiating a Conference from the Address Book

You can select a site from the address book and place a call to the site to initiate a conference

#### **Procedure**

Step 1 Choose Address Book

Step 2 Select one site you want to call from the local address book

Step 3 Select Call.

----End

#### Note:

Initiating a conference calling through the address book, the call type of the site parameter and call rate are the parameter which set by call page.

## 3.4. Send Dual-Stream

You can connect the computer to the endpoint to display the content of the stored on a computer, the remote site can see you and the content you displayed on the computer.

#### Precondition

Connect the computer to the DVI IN input interface of endpoint through cable

## **Procedure:**

..... Drees butter .....

Step 1 Press button content, send the dual-stream request.

----End

## 3.5. Setting the Combined Picture

With the combined picture function, you can view multiple videos (such as the local and remote videos and presentations) in Picture in Picture (PiP) or split-screen mode on one display.

## **Prerequisites**

Two or more of the following video sources are available: local video, local presentation, remote video, and remote presentation.

## **Procedure**

Step1 Press remote control button LAYOUT to Setting the Combined Picture.

----End

# 4. Managing the Local Address Book

The address book stores site information. You can add, edit, and delete site entries. The address book saves time because you do not need to enter site information to initiate a conference and prevents entry of incorrect IP addresses.

## 4.1. Adding the Local Address Book

From the address book page, you can add a site.

#### **Procedure**

- Step 1 Choose Address Book, enter to the address book page
- Step 2 Select "Add"
- **Step 3** Entering contact name in the input box" contact"
- Step 4 Entering site No. or IP address in the input box" Address"
- Step 5 Click "Confirm"

----End

#### Note:

Also you can Press Shortcut enter to Address Book page by remote control

## 4.2. Editing the Local Address Book

From the address book page, you can Editing a site

## **Procedure**

- Step 1 Choose Address Book > Address Book.
- **Step 2** Select the editing line from the Local address list, then 'Editing"
- **Step 3** Editing contact name in the input box which is pop-up editor address book page
- **Step 4** Editing Site No. or IP address in the input box which is pop-up editor address book page
  - Step 5 Select "confirm"

----End

## Note:

Also you can Press Shortcut enter to Address Book page by remote control

## 4.3. Deleting the Local Address Book

Deleting the site at the address page

## **Procedure**

Step 1 Choose Address Book > Address Book.

- Step 2 Select the editing line at local address list ,click "editing".
- **Step 3** Click" Deleting " at the pop-up editor address book interface.

----End

## Note:

Also you can Press Shortcut entre to Address Book page by remote control

# **5.** Device Control

After a conference starts, you can control the video and audio devices on the endpoint web interface to obtain the expected conference effect.

## 5.1. Controlling Audio

On your TE30, you can adjust the audio effects. For example, you can adjust the volume of the microphone and speaker.

## **Procedure**

Step 1 Choose Device Control > Device Control a

Step 2 Set the audio parameters listed in Table 5-1

Table 5-1 Audio parameters

| Parameter                       | Description                                                                                                    | Setting                                 |
|---------------------------------|----------------------------------------------------------------------------------------------------|-----------------------------------------|
| Audio Input                     | ·                                                                                                    | <u> </u>                                |
| Audio Input Gain                | Adjust input Gain                                                                                                    | The Default Value: 8 Value Range: 0 ~16 |
| Enable Microphone input         | Remote site connect the local Microphone input, After enable Microphone input and connect correctly to the back of endpoint Microphone,       | The Default Value:<br>Enabled           |
| Enable linearity Input          | Remote site can receive the local linearity input After Enable linearity input and connect correctly to the back of endpoint Audio In,        | The Default Value:<br>Enabled           |
| Enable The Local Audio loopback | You can check the local Audio is normal or not in a conference after enable the local audio loopback.                                         | The Default Value :<br>Disable          |
| Audio Output                    |                                                                                                    |                                         |
| Audio output Gain               | Adjust Audio output Gain                                                                                                    | The Default Value: 8 Value Range: 0 ~16 |
| enable HDMI-1 Audio<br>output   | You can hear the voice of the remote audio output from TV after enable HDMI-1 Audio output and connect the TV to the back of endpoint HDMI-1. | The Default Value :<br>Enabled          |
| HDMI-1 output including         | Your can hear the voice from the                                                                                                    | The Default Value :                     |

| Microphone input.                                                   | local microphone input                                                                                                    | Disable                                                  |
|---------------------------------------------------------------------|----------------------------------------------------------------------------------------------------|----------------------------------------------------------|
| HDMI-1 output and linearity input                                   | You can hear the voice from the local linearity input after enable HDMI-1 output including linearity input.                                                                              | The Default Value :<br>Disable                           |
| Enable linearity Output                                             | You can hear the remote voice<br>from the Speaker after enable<br>linearity output and the Speaker<br>connect correctly to the back of<br>endpoint "AUDIO OUT"                           | The Default Value :<br>Disable                           |
| linearity output including the Microphone input                     | You can hear the local voice from Speaker after enable the linearity output including the Microphone input.                                                                              | The Default Value :<br>Disable                           |
| Line in output including line in input                              | You can hear the local linearity input voice from the TV which connected to the HDMI-OUT1 after enable HDMI-1 output including Microphone input.                                         | The Default Value :<br>Disable                           |
| Enable AEC for Microphone input  Enable AEC for Line in             | If echo cancellation is enabled, the endpoint removes echo in the audio input from the Microphone interfaces.  If echo cancellation is enabled, the endpoint removes echo in the Line in | The Default Value : Enabled  The Default Value : Disable |
| Add Microphone to AEC for refer  Add the linearity to AEC for refer | If echo cancellation is enabled, it can effectively suppress howling.  If echo cancellation is enabled, it can effectively suppress howling                                              | The Default Value : Disable  The Default Value : Disable |

Step 3 Select "Save" ----End

#### Note:

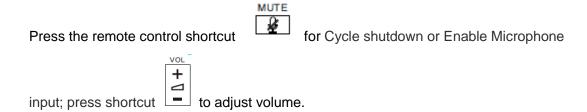

## 5.2. Controlling Video

You can set up the parameter of video input and output, in order to meet your requests.

## 5.2.1. Video input

You are familiar with the endpoint Video input capability to setup the correct video input parameters.

The endpoint offer one DVI IN interface from the Built-in camera, this interface is connect to the computer output interface and use for enter the computer desktop content, it can also use for connect the external camera as a second input.

## 5.2.2. Video output

You are familiar with the endpoint Video output capability to setup the correct video output parameters.

The endpoint have two video output interface: HDMI OUT 1 HDMI OUT 2.

Different interface support different output image format, please according to the actual demand to select the video output interface,

Table 5-2 Video output ability

| Interface  | Туре | Default after boot-strap                  |
|------------|------|-------------------------------------------|
| HDMI OUT 1 | HDMI | The Default is "Main output"              |
| HDMI OUT 2 | HDMI | The Default is "the second output", Black |
|            |      | screen, Generally used for output desktop |
|            |      | display.                                  |

## **Procedure**

Step 1 Choose "Setting>Video>video output"

Step 2 Setup Video output parameters. List in Table 5-3

Table 5-3 Video output parameters

| Parameter          | Description                     | Setting               |
|--------------------|---------------------------------|-----------------------|
|                    | Below five format are available |                       |
|                    | for Video output format, Please |                       |
| HDMI -1 Resolution | choose one of format according  |                       |
|                    | to your need.                   | The default of output |
|                    | ● 1080P60                       | format: "1080P60"     |
|                    | ● 1080P50                       |                       |
|                    | ● 1080I50                       |                       |
|                    | • XGA                           |                       |
|                    | • SXGA                          |                       |
|                    | Below five format are available |                       |
|                    | for Video output format, Please |                       |
|                    | choose one of format according  |                       |
| HDMI -2 Resolution | to your need.                   | The default of output |
|                    | ● 1080P60                       | format: "1080P60"     |
|                    | ● 1080P50                       |                       |
|                    | ● 1080l50                       |                       |
|                    | • XGA                           |                       |
|                    | • SXGA                          |                       |
| GUI transparency   | You can adjust the GUI          | The default Value: 30 |
| Got transparency   | transparency according to your  | Value Range: 0~50     |
|                    | request.                        |                       |

Step3 Select" Save"

----End

## 5.3. Controlling a Camera

You can perform Pan, tilt, and zoom (PTZ) control over a local or remote camera.

## **Prerequisites**

You are familiar with the following buttons for camera control:

- CAMERA
- Brings up a menu of camera parameters
- SAVE: Set preset
- CALL : Call preset
- CLR: Clear Preset

• A : Rotate the camera to upward when you control the camera.

• Rotate the camera to rightward when you control the camera.

Rotate the camera to downward when you control the camera.

• Rotate the camera to light leftward when you control the camera.

• Zoom in or Zoom out

#### **Procedure**

VOL

**Step 1** When display GUI, press remote control shortcut , enter the camera control interface. (When the GUI is hide, the camera have entered the camera control interface, so ignore this step 1.)

**Step 2** According to your request to control the camera, the remote control shortcuts instruction as describe above.

#### Note:

You also can press shortcut LAYOUT directly to enter the camera control interface.

## 5.4. Setting camera parameters

On your endpoint, you can set its camera parameters, including white balance, image inversion parameters and image inversion, You can view the video result of your settings on the display connected to your endpoint ,Otherwise set and store the preset, call preset according to your request,

## 5.4.1. Setting camera parameters

## Procedure

Step 1 Press remote control

**Step 2** Setting built-in camera parameters list in **Table 5-4**.

CAMERA

Table 5-4 camera parameters

| Parameter | Description                                   | Setting                    |
|-----------|-----------------------------------------------|----------------------------|
|           | White balance including six mode              |                            |
|           | Auto: The built-in camera automatically       |                            |
|           | selects the optimum exposure and white        |                            |
|           | balance settings based on the ambient         |                            |
|           | environment                                   |                            |
| White     | • "indoor": Built-in camera automatically set | The Default Value: "Auto"。 |
|           | for the optimal allocation under the indoor   | The Boldan Value. Nate     |

| Balance      | scenarios                                       |                            |
|--------------|-------------------------------------------------|----------------------------|
|              | "outdoor": Built-in camera automatically set    |                            |
|              | for the optimal allocation under the outdoor    |                            |
|              | scenarios                                       |                            |
|              | Manual: You must manually set the               |                            |
|              | following exposure and white balance            |                            |
|              | parameters:                                     |                            |
|              | "R Gain": adjusts the brightness of red         |                            |
|              | signals.                                        |                            |
|              | "B Gain": adjusts the brightness of blue        |                            |
|              | signals.                                        |                            |
|              | Note:                                           |                            |
|              | When you adjust "R Gain" and "B Gain" at        |                            |
|              | same time, the white balance switch to          |                            |
|              | Manual mode automatic                           |                            |
|              | You can adjust below picture parameters         |                            |
|              | according to your request.                      | The Default Value:         |
|              | • "Contrast":                                   | Contrast: 0                |
| Picture      | The higher the ratio, the better the contrast,  | Bright degree: -2          |
| parameter    | the images more clearly ,the color more         | Chromaticity: 3            |
| ·            | bright.                                         | ·                          |
|              | "Brightness":                                   |                            |
|              | Image of the light and shade degree             |                            |
|              | "Chromaticity":                                 |                            |
|              | The color of the hue and saturation             |                            |
|              | If a light behind the subject ,the subject will |                            |
|              | become dark, in that case, process Backlight    |                            |
| Backlight    | compensation                                    |                            |
| setting      | "Enable backlight compensation":                | The Default Value: disable |
|              | Backlight compensation make the image more      |                            |
|              | bright, when the camera is behind light, the    |                            |
|              | image will become dark, enable backlight        |                            |
|              | compensation improved the image more            |                            |
|              | bright                                          |                            |
|              | The frequency of the Endpoint anti-flicker      |                            |
| Anti-Flicker | mode have to stay with the frequency of the     | The Default Value: 50HZ    |
| Mode         | local alternating current                       | The Delault value: 50HZ    |
| IVIOUE       | "50HZ" : China's alternating current            |                            |
|              |                                                 |                            |
|              | frequency.                                      |                            |

|         | • "60HZ": The USA, Canada and other              |                            |
|---------|--------------------------------------------------|----------------------------|
|         | country alternating current frequency            |                            |
|         | • "Enable inversion":                            | The Default Value:         |
| Other   | Enable this function, image will flip horizontal | Enable inversion: Disable  |
| setting | • "Enable the mirror":                           | Enable the mirror: Disable |
|         | Enable this function, image will flip horizontal |                            |

Step 3 Select "Save"

----End

## 5.4.2. Setting a Camera Preset

Camera presets are camera positions you set and save ahead of time. You can configure remote camera presets before and during conferences.

## **Saving a Camera Preset:**

Step 1 Press the remote control button SAVE, enter the page "adding a preset"

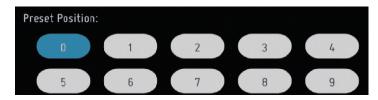

**Step 2** Choose the preset with "not set" ,press remote control button the preset is saved, as shown as below.

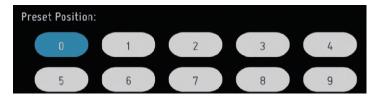

----End

## **Calling a Camera Preset:**

Step 1 Press the remote control button CALL, enter the page "calling a preset"

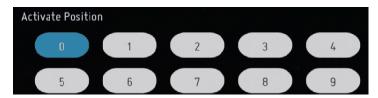

Step 2 Choose one preset which was saved before, press remote control button

 $\boxed{\mbox{\scriptsize o\kappa}}$  , the camera operation to the specified location.

----End

## 5.4.3. Clearing a Camera Preset

Step 1 Press the remote control button CLR, enter the page "removing a preset"

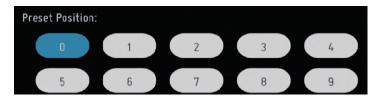

Step 2 Choose one preset which was saved before, press remote control button

, Removing the preset which was saved before.

----End

# 6. System Settings

## 6.1. Setting the System time

You must correctly set the system time of the endpoint for services to run properly.

## **Procedure**

Step 1 Choose "System Settings>Network>Network Setting"

Step 2 Click the Time and Time Zone tab and set the parameters listed in Table 6-1.

Table 6-1 Time and Time Zone parameters

| Parameters         | Description                         | Setting                      |  |  |
|--------------------|-------------------------------------|------------------------------|--|--|
| Adjust time and    | Obtain automatically the time from  | The Default Value :          |  |  |
| time zone          | Network when it's start             | "enable"。                    |  |  |
| automatically      |                                     |                              |  |  |
| Setting Time       | Setting time manually               | The Default Value :          |  |  |
|                    |                                     | "1970-1-1"                   |  |  |
| Setting Date       | Setting date manually               | The Default Value :          |  |  |
|                    |                                     | "disable"。                   |  |  |
|                    | Specifies whether to automatically  |                              |  |  |
|                    | synchronizes system time with a     |                              |  |  |
| NTP server         | Network                             | The Default Value :          |  |  |
|                    | Time Protocol (NTP) server          | "enable"。                    |  |  |
|                    | NOTE                                |                              |  |  |
|                    | If you set this parameter to Enable |                              |  |  |
|                    | NTP, you must also set NTP server   |                              |  |  |
|                    | address.                            |                              |  |  |
| Time zene          | Specifies the time difference       | The Default Value :          |  |  |
| Time zone          | between the local time and the      | "GMT+00.00"。                 |  |  |
|                    | Greenwich Mean Time                 |                              |  |  |
|                    | (GMT).                              |                              |  |  |
| Use 24 hour format | display 12 hours format when it's   | The Default Value: "Disable" |  |  |
| Ose 24 nour format | disable                             | The Delault Value: Disable   |  |  |
|                    | Display 24 hours format when it's   |                              |  |  |
|                    | enable                              |                              |  |  |
| Date format        | Display the date format             | The Default Value :          |  |  |
|                    |                                     | "Year-Month-Day"。            |  |  |

## 6.2. Setting the System language

You can select the language as your need.

## **Procedure**

Step 1 Click "Setting >Language "

**Step 2** Enter "Language and input" page ,setting the language as you need.

## Note:

"English "and "Chinese" are available for now.

## 6.3. Specifying Network Settings

The endpoint can communicate with other devices properly only after network settings are.

## 6.3.1. Setting IP parameters

To use the endpoint on an IP network to implement video communication, correctly set IP parameters, which include DNS server address, network interface mode, and gateway address.

## **Procedure**

Step 1 Select "Setting >Network>Network Setting >Ethernet Configuration"

Step 2 Configuration IP parameters listed in Table 6-2

Table 6-2 IP parameters

| Parameters       | Description                                                                                                    | Setting                           |
|------------------|----------------------------------------------------------------------------------------------------|-----------------------------------|
| Connection type  | Specifies the mode in which the endpoint obtains an IP address.  I Static IP: The network administrator assigns an IP address to the endpoint. If you select this option, you must also set Local IP address, Subnet mask, and Gateway address.  I Dynamic IP: When a DHCP server is available on the network, the endpoint automatically obtains an IP address using the Dynamic Host Configuration Protocol (DHCP). | The Default Value : "Static IP"   |
| Local IP address | Specifies the endpoint IP address.                                                                                                    | The Default Value : 192.168.1.2   |
| Subnet mask      | Specifies the endpoint IP address.                                                                                                    | The Default Value : 255.255.255.0 |
| DNS Address      | Specifies the IP address of the active Domain Name System (DNS) server. After you set this parameter, domain names can be used as the addresses of network gatekeeper (GK) and Session Initiation Protocol (SIP) servers. The DNS server will translate the domain names into the IP addresses of the GK and SIP servers.                                                                                             | The Default Value : 192.168.1.1   |

| Default | Specifies the gateway address that      | The Default Value : |
|---------|-----------------------------------------|---------------------|
| Gateway | corresponds to the endpoint IP address. | 192.168.1.1         |

Step 3 Select "Save"

----End

## 6.3.2. Setting H.323 Account

## Procedure

Step 1 Choose "Setting >Account>H.323 account " and click the H.323 setting tab.

**Step 2** Configuration GK address, Registered name, endpoint number and password.

The parameters listed in **Table 6-3**.

Table 6-3 H.323 Parameters

| Parameters         | Description                                                                                                    | Setting                                                        |
|--------------------|----------------------------------------------------------------------------------------------------|----------------------------------------------------------------|
| Enable GK          | Specifies whether your endpoint uses a GK.  I <b>Enable</b> : When your endpoint starts, it registers with the specified GK. An endpoint that registers with a GK can place calls to remote sites using their site numbers if the remote sites also register with GKs.  I <b>Disable</b> : Your endpoint does not register with the GK. To call another endpoint through H.323, your endpoint can only use the called endpoint's IP address. | The Default Value: disable                                     |
| GK Address         | Specifies the IP address or domain name of the server where the desired GK is installed. If you set this parameter to the domain name, you must enable the DNS server and set correct mapping information on the server.                                                                                                    | No Default, Please contact the server administrator to obtain. |
| Resign<br>name     | Specifies the name by which a GK identifies your endpoint after your endpoint registers with the GK.                                                                                                    | No Default, Please contact the server administrator to obtain. |
| Endpoint<br>number | Specifies the site number for your endpoint. If your endpoint registers with a GK, endpoints that also register with GKs can dial this site number to call your endpoint.                                                                                                    | No Default, Please contact the server administrator to obtain. |

| Decemend | Specifies the password your endpoint uses to | No      | Def                      | ault, | Please        |
|----------|----------------------------------------------|---------|--------------------------|-------|---------------|
| Password | register with a GK. The GK uses this         | conta   | ct                       | the   | server        |
|          | password to authenticate your endpoint. For  |         | administrator to obtain. |       | btain         |
|          | successful GK authentication, the password   | adiriii | noua                     | .00 0 | , D. Call II. |
|          | defined on your endpoint must be consistent  |         |                          |       |               |
|          | with the password predefined on the GK.      |         |                          |       |               |

Step 3 Select "Save "

----End

## 6.3.3. Setting SIP account

To prepare your endpoint for video communication using Session Initiation Protocol (SIP), set and SIP parameters, such as whether to register the endpoint with a SIP server

## **Procedure**

**Step 1** Choose "Setting >Account>SIP account " and click the SIP setting tab.

Step 2 Configuration SIP parameters listed in Table 6-4.

Table 6-4 SIP Parameters

| Parameters | Description                                      | Setting                      |
|------------|--------------------------------------------------|------------------------------|
|            | Specifies whether your endpoint registers        |                              |
|            | with a SIP server.                               |                              |
|            | ●Enable: An endpoint that registers              |                              |
|            | with a SIP server can place calls to             |                              |
| o.b        | remote sites using their IP addresses or         | T. 5 ( 1/1/1 "5: 11 "        |
| Enable SIP | site numbers if the remote sites also            | The Default Value: "Disable" |
|            | register with SIP servers.                       |                              |
|            | ●Disable: Your endpoint does not                 |                              |
|            | register with the SIP server. To call            |                              |
|            | another endpoint through SIP, your               |                              |
|            | endpoint can only use the called                 |                              |
|            | endpoint's IP address.                           |                              |
|            | NOTE                                             |                              |
|            | If you set this parameter to <b>Enable</b> , you |                              |
|            | must also set <b>Server address</b> ,            |                              |
|            | Conference service number, Site                  |                              |
|            | number, User name, and Password.                 |                              |
| Register   | Specifies the IP address or domain name          | No Default, Please contact   |
|            | of the SIP server with which you want            | the SIP server administrator |
| Server     | your endpoint to register.                       | to obtain.                   |
|            | If you set this parameter to the SIP server      |                              |
|            | domain name, enable the domain name              |                              |
|            | server (DNS). If the DNS is not enabled,         |                              |

|               | Enable <b>Proxy server</b> .                 |                              |
|---------------|----------------------------------------------|------------------------------|
|               | Select this parameter when the network       | No Default, Please contact   |
| Proxy server  | environment requires the proxy server or     | the SIP server administrator |
|               | when <b>Server address</b> is set to the SIP | to obtain.                   |
|               | server domain name but the configured        |                              |
|               | DNS server fails to resolve this domain      |                              |
|               | name or the DNS server is not configured.    |                              |
| User Name     | Specifies the user name for register         | No Default, Please contact   |
| Coor Hamo     | epocinios the door name for regions.         | the SIP server administrator |
|               |                                              | to obtain.                   |
|               |                                              | No Default, Please contact   |
| Authenticatio | Specifies the user name for authentication   | the SIP server administrator |
| n user name   | registration.                                | to obtain.                   |
| Authenticatio | Applied to identify the sip server           | No Default, Please contact   |
| n domain      | corresponding to the domain of the           | the SIP server administrator |
|               | domain name.                                 | to obtain.                   |
|               | Specifies the password your endpoint         | No Default, Please contact   |
| Password      | uses to register with a SIP. The SIP uses    | the SIP server administrator |
|               | this password to authenticate your           | to obtain.                   |
|               | endpoint. For successful SIP                 |                              |
|               | authentication, the password defined on      |                              |
|               | your endpoint must be consistent with the    |                              |
|               | password predefined on the SIP.              |                              |

Step 3 Select "Save ".

----End

## 6.3.4. Setting Firewall Parameters

Correct firewall settings ensure the security of the video conferences held using your endpoint.

With Network Address Translation (NAT) technology, a device on a local area network (LAN) is allocated a dedicated internal IP address and uses an external IP address to communicate with external devices. If your LAN uses NAT technology, set the IP address of the NAT wide area network (WAN) on your endpoint.

## **Procedure**

Step 1 Select "Setting >Network >Firewall"

Step 2 Set the firewall parameters listed in Table 6-5

 Table 6-5
 Firewall parameters

| Parameters     | Description                                                          | Setting                   |
|----------------|----------------------------------------------------------------------|---------------------------|
| TOD            | Specifies the port your site uses to                                 | Value Range:              |
| TCP port range | receive TCP packets during                                           | 30000~30010               |
|                | communication with remote sites.                                     |                           |
| UDP port range | Specifies the port your site uses to                                 | Value Range:              |
| ODI portrange  | receive UDP packets during                                           | 30000~30010               |
|                | communication with remote sites.                                     |                           |
|                | In order to prevent the network                                      | .,, -                     |
| NAT alive time | device from resetting the TCP                                        | Value Range: 20 second    |
|                | connection when there is no data                                     |                           |
|                | packet for a long time, the terminal                                 |                           |
|                | needs to send the keep alive                                         |                           |
|                | message periodically when there is                                   |                           |
|                | no data transmission                                                 |                           |
|                | H.460 and Static NAT are                                             |                           |
|                | available, You can according to your                                 |                           |
|                | requirements to choose it, also you                                  |                           |
|                | can choose unable NAT traversal.                                     |                           |
| NAT Traversal  | ● H.460                                                              |                           |
| method         | Suitable for H.323 Protocol of NAT                                   |                           |
| mounou         | which one of the methods to                                          |                           |
|                | traversal.                                                           | Value Range: "No Default" |
|                | If you set this parameter                                            | value Kalige: No Delault  |
|                | to <b>Enable</b> and your endpoint is                                |                           |
|                | recognized as a private network                                      |                           |
|                | endpoint, H.460 will                                                 |                           |
|                | be used for traversal between public                                 |                           |
|                | and private networks                                                 |                           |
|                | <ul><li>Static NAT</li></ul>                                         |                           |
|                | One of traversal method for NAT.                                     |                           |
|                | Specifies whether NAT is enabled                                     |                           |
|                | for traversal between public and                                     |                           |
|                | private networks. An endpoint                                        |                           |
|                | installed on a                                                       |                           |
|                | private network is considered as a                                   |                           |
|                | public network endpoint after NAT is                                 |                           |
|                | enabled on the endpoint. Choose                                      |                           |
|                | static NAT, the public network need to fill public IP address of NAT |                           |
|                | device.                                                              |                           |
|                | 40.100.                                                              |                           |

| • No                                |
|-------------------------------------|
| You can choose "No" to disable      |
| "static NAT" and "H460" ,If the NAT |
| device enable "H.323 and SIP ,You   |
| can choose this item.               |

Step 3 Select "Save"

----End

When the traversal method is "static NAT", it need to set up the router at the same time.

## **Procedure**

- Step 1 Disable ALG function at router
- **Step 2** Set to expose the terminal to the network in the router, and the range of endpoint TCP and UDP map out on the router.
- **Step 3** Choose "Setting>Network>Firewall>NAT Traversal method >Static NAT ,then enter the router WAN IP address.

Step 3 Select "Save "

----End

## Note:

Future setting information please refer to the router Manual or consult your network administrator.

## 6.4. Security Configuration

To improve communication security, you can encrypt conferences, set or change conference passwords, and disable remote access to the endpoint.

## **Procedure**

Step 1 Select "Setting > Security"

Step 2 Setting Security Parameters listed in Table 6-6.

**Table 6-6** Security Parameters

| Parameters      | Description                         | Setting              |
|-----------------|-------------------------------------|----------------------|
|                 | ● enable HTTP service               |                      |
|                 | You can visit the endpoint web      |                      |
|                 | interface or API without encryption |                      |
|                 | after enable HTTP service           | The Default Value    |
|                 | ● Enable HTTP service               | Enable HTTP Service  |
|                 | You can visit the endpoint web      | Enable HTTPS Service |
| System Security | interface or API with encryption    | Enable SSH Service   |
|                 | after enable HTTP service           |                      |
|                 |                                     |                      |
|                 | ● Enable SSH service                |                      |

|          |       | A set of standards and the                                       |                                       |
|----------|-------|------------------------------------------------------------------|---------------------------------------|
|          |       | A set of standards and an                                        | HTTPS Password: admin                 |
|          |       | associated network protocol that                                 | SSH Password: admin                   |
|          |       | allows establishing a secure                                     |                                       |
|          |       | channel between a local and a                                    |                                       |
|          |       | remote computer. A feature to                                    |                                       |
|          |       | protect information and provide                                  |                                       |
|          |       | powerful authentication function for                             |                                       |
|          |       | a network when a user logs in to                                 |                                       |
|          |       | the network through an insecure                                  |                                       |
|          |       | network. It prevents IP addresses from being deceived and simple |                                       |
|          |       | passwords from being captured.                                   |                                       |
|          |       | You can remote login security                                    |                                       |
|          |       | terminal after enable HTTPS                                      |                                       |
|          |       | service                                                          |                                       |
|          |       | ●HTTP Visit password                                             |                                       |
|          |       | Need enter password while you                                    |                                       |
|          |       | visit endpoint through HTTP or                                   |                                       |
|          |       | HTTPS, The user name is admin.                                   |                                       |
|          |       | ·                                                                |                                       |
|          |       | SSH visit password                                               |                                       |
|          |       | Need enter password while you                                    |                                       |
|          |       | visit endpoint through SSH, The                                  |                                       |
|          |       | user name is admin.                                              |                                       |
|          |       |                                                                  |                                       |
|          |       | ● H235.6 AES-128                                                 |                                       |
| H323     | Media | <ul><li>Plain text (unencrypted)</li></ul>                       | The Default Value: Enable             |
| Security |       | ● SRT:AES-128 & SHA1-32                                          | H235.6 AES-128                        |
|          |       | ● SRT:AES-128 & SHA1-80                                          | Enable the plaintext                  |
|          |       |                                                                  | (unencrypted)                         |
|          |       | ● SRT:AES-128 & SHA1-32                                          | · · · · · · · · · · · · · · · · · · · |
| SIP      | Media | ● SRT:AES-128 & SHA1-80                                          | The Default Value: All enable         |
| Security |       | <ul> <li>Plain text (unencrypted)</li> </ul>                     |                                       |
|          |       | ` 71 /                                                           |                                       |

Step 3 Select "Save "

----End

## 6.5. Specifying Conference Settings

Your endpoint is ready for videoconferencing with its default conference settings, but you can customize the conference settings based on the site requirements.

## 6.5.1. Setting Audio Protocols

Your endpoint supports multiple audio and video protocols, Select the protocols required for call purposes.

Using the audio or video protocols that you select, your endpoint negotiates the audio or video capability with a remote endpoint to set up a call

## **Procedure**

Step 1 "Setting>Audio>Audio capability."

**Step 2** Select audio protocols according to your requirements.

----End

#### Note:

Select at least one audio protocol and one video protocol so that you can use your endpoint to place audio calls or video calls.

The endpoint supports G.722.1C、AAC-LCD、SILK、G.722、G.711  $\mu$ 、G.711 A、G.726、G.722、G.722.1\*、 G.722.1C\* protocols and so on at present.

Both of side are supports G722.1C, the default select is G722.1C as the best audio capability.

## 6.5.2. Setting Video protocol

Your endpoint supports multiple video protocols ,select the protocols required for call supposes.

Using the audio or video protocols that you select, your endpoint negotiates the video capability with a remote endpoint to set up a call

## **Procedure**

Step 1 "Setting>Audio>Video capability."

**Step 2** Select video protocols according to your requirements.

----End

## Note:

Select at least one video protocol so that you can use your endpoint to place a video calls. The endpoint supports H.264 HP, H.264 ...etc. video protocols at present.

Both of side are supports H.264 HP, the default select is H.264 HP as the best video capability.

## 6.5.3. Setting General Parameters

You can set the modes in which the endpoint places and answer calls, For example, you can set the endpoint to automatically answer calls ,manually answer calls.

## **Procedure**

Step 1 "Setting>Calling"

Step 2 Set the general conference parameters listed in Table 6-7

**Table 6-7** general conference parameters

| Parameters              | Description                                                                                                    | Setting                        |
|-------------------------|----------------------------------------------------------------------------------------------------|--------------------------------|
| Answer Mode             | Specifies how your endpoint handles incoming calls.  • Manual: Your endpoint prompts you to handle a call when the call comes in.                                                                                                    | The default value: enable      |
|                         | <ul> <li>Answer call automatically: Your<br/>endpoint automatically answers<br/>incoming calls when not being used in<br/>a conference.</li> </ul>                                                                                                    |                                |
| Default call bandwidth  | Specifies the default data transmission rate for your endpoint.  NOTE  If this parameter is set incorrectly, the video quality will be affected or the call might even fail to be set up.                                                                               | The default value: "1920 kbps" |
| Send bandwidth          | Up-link bandwidth                                                                                                    | The default value: "8000 kbps" |
| Receive bandwidth       | Down-link bandwidth                                                                                                    | The default value: "8000 kbps" |
| Main Video resolution   | Specifies the video format. The available options vary depending on your settings of Video protocol.  • Sharp: Your endpoint uses a high video resolution to ensure clear video.  • Smooth: Your endpoint uses a high frame rate to ensure smooth video.                | The default value: "Smooth"    |
| Presentation resolution | Specifies the presentation format.  The available options vary depending on your settings of Presentation protocol.  • Smooth: Your endpoint uses a high frame rate to ensure smooth video.  • Sharp: Your endpoint uses a high video resolution to ensure clear video. | The default value: "Sharp"     |

Step 3 select "Save"

----End

# 7. Conference diagnostic information

After the conferencing, you can enter the diagnostic information page, real-time to understand the quality of the meeting.

## **Prerequisite**

Only when the meeting is started, can the meeting parameter be displayed in real time.

## **Procedure**

Step 1 select the "diagnosis" and enter the diagnostic page. Parameter description list in table 7-1

Table 7-1 conference diagnostic parameters

| parameter             | Descriptions                                                      |
|-----------------------|-------------------------------------------------------------------|
| Call Bandwidth        | Actual call bandwidth after negotiation                           |
| Audio protocol        | Actual audio protocol after negotiation                           |
| Audio rate            | Bandwidth allocated to audio                                      |
| Main video            | Bandwidth allocated to video                                      |
| bandwidth             |                                                                   |
| Main video rate       | Real time rate of main video. The value can be changed in real    |
|                       | time.                                                             |
| Main video protocol   | Main video protocol after negotiation                             |
| Main video resolution | Main video at the resolution of the current session               |
| The main video frame  | Display the main video frames per second. This value can be       |
| rate agreement        | changed dynamically according to the current network              |
|                       | environment.                                                      |
| Auxiliary video       | Bandwidth allocated to auxiliary video.                           |
| bandwidth             |                                                                   |
| Auxiliary video rate  | Real time rate of auxiliary video. The value can be changed in    |
|                       | real time.                                                        |
| Auxiliary video       | The actual auxiliary video protocol after capability negotiation. |
| protocol              |                                                                   |
| Auxiliary video       | Auxiliary video at the resolution of the current session          |
| resolution            |                                                                   |
| The auxiliary video   | The auxiliary display video frames per second. This value can be  |
| frame rate            | changed dynamically according to the current network              |
|                       | environment.                                                      |
| Shake                 | The degree of change of the network delay.                        |
| Packet loss rate      | Network congestion can cause packet loss, the higher the degree   |
|                       | of congestion, the greater the packet loss rate.                  |

----End

Note:

You can also press the Key on the remote control to access the Diagnostics page

### 8. Upgrading

Your endpoint supports two software upgrade methods; U disk upgrade and HTTP upgrade

U disk upgrade

The endpoint automatically detects the last version of the U disk, then differential upgrade

HTTP upgrade

The endpoint obtains the upgrade file from specified server and automatically upgrades.

#### U disk upgrade

You only need to copy the software version to the U disk, then insert to the endpoint USB interface, follow the prompts to complete the upgrade, please note that you must use the first U disk partition, and the partition format must be FAT32, if there is hidden partition, you need to remove the hidden partition, please use the windows disk management tool to see if there is a hidden partition.

#### **Procedure**

- Step 1 Enter "Setting>Upgrading" click enable upgrading
- Step 2 Choose "through U disk to upgrade" at "select upgrade mode"
- Step 3 Choose "save"
- Step 4 Please make update files under U disk directory
- Step 5 insert U disk in to the back of USB interface
- **Step 6** The GUI interface will automatically pop up "the current version: XXXX new version: XXXX" Select "confirm"

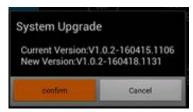

**Step 7** The GUI will pop up "the system upgrade package is finished, whether to restart to install the update?" select "confirm"

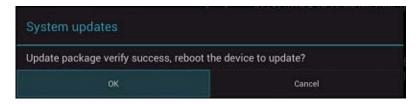

**Step 8** The endpoint will close-down automatically and restart, enter the upgrade.

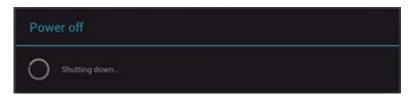

#### Step 9 The upgrade finished

----End

#### Note:

After select "confirm" at step 5, If the endpoint always stay at the interface, does not restart automatically, you need restart the terminal manually.( For the system version is relatively old version).

## 9. Troubleshooting

This chapter describes how to diagnose and troubleshoot endpoint faults.

### Video

Table 9-2 lists the troubleshooting methods for video problems.

Table 9-2 Methods for troubleshooting video problems

| Problem                     | Possible Cause           | Solution                          |
|-----------------------------|--------------------------|-----------------------------------|
| Problem                     |                          |                                   |
|                             | The display device is    | Power on the display device.      |
| While the endpoint          | powered off.             |                                   |
| is powered on and           | The video cable          | secure the video cable between    |
| not in a conference,        | connection is            | the                               |
| the display device          | not secure.              | endpoint and display device.      |
| is black                    | Some device don't        | Enter" Setting>Video >video       |
|                             | support 1080p60 output   | output "Menu, Switch the video    |
|                             | format                   | output format.                    |
| While the endpoint is       | The DVI IN interface did | Connect to the computer's VGA     |
| powered on and in a         | not connect to the       | interface via VGA to DVI cable    |
| conference, the local point | SUB-Stream source,       |                                   |
| send sub-stream, the        | The DVI IN interface     | Secure the video cable            |
| display device is black     | connect to the           | between the                       |
|                             | sub-stream source, but   | endpoint and display device.      |
|                             | the video cable          |                                   |
|                             | connection is not        |                                   |
|                             | secure.                  |                                   |
| The endpoint local video is | According to the         | According to the frequency of     |
| shock.                      | frequency of the         | the alternating current to adjust |
|                             | alternating current to   | the corresponding local           |
|                             | adjust the corresponding | resistance value.                 |
|                             | local resistance value.  |                                   |

# 10. Technical Specifications

### 10.1. Physical Specifications

| Item                      | Specifications                                                                                                 |
|---------------------------|----------------------------------------------------------------------------------------------------|
| Electricity supply requir | ements                                                                                                    |
| Operating voltage         | 100V AC∼240V AC,50Hz∼60Hz                                                                                      |
| and frequency             |                                                                                                    |
| Maximum operating         | 1.6A                                                                                                    |
| current                   |                                                                                                    |
| Maximum power             | 36W                                                                                                    |
| consumption               |                                                                                                    |
| Physical specifications   |                                                                                                    |
| Codec dimensions          | 239.4mm×148.4mm×157mm                                                                                          |
| (H x W x D)               |                                                                                                    |
| Weight                    | 1.75kg                                                                                                    |
| Built-in camera features  |                                                                                                    |
| Imaging                   | 200W Effective Pixel 1/3 inch CMOS                                                                             |
| component                 |                                                                                                    |
| Resolution                | 1920×1080 (1080p 60fps) , 1280×720 (720p)                                                                      |
| Lens                      | ● Zoom: 72.5°wide-angle lens, 12X optical zoom                                                                 |
|                           | ● Focal length: 12x, f3.5mm ~ 42.3mm, F1.8 ~ F2.8                                                              |
|                           | <ul><li>Maximum horizontal angle: 72.5°</li></ul>                                                              |
|                           | ● Panning angle: ±170°                                                                                         |
|                           | • tilting angle: -30°~+90°                                                                                     |
|                           | $ \bullet \   \text{Automatic white balance}  (\text{AWB})  , \\ \text{automatic exposure}  (\text{AE})  , \\$ |
|                           | and                                                                                                    |
|                           | autofocus (AF)                                                                                                 |
|                           | Support for inverted installation                                                                              |
| Exposure mode             | Automatic and manual                                                                                           |
| White balance             | Automatic, manual, indoor and outdoor                                                                          |
| Backlight compensation    | Support                                                                                                    |

### 10.2. Performance Parameters

| Item             | Specifications                                       |
|------------------|------------------------------------------------------|
| Call bandwidth   | 64kbit/s~8Mbit/s                                     |
|                  | ● 1080p 30fps with a minimum bandwidth of1024 kbit/s |
| Video resolution | ● 720p 30fps with a minimum bandwidth of512 kbit/s   |
|                  | ● 576p 30fps with a minimum bandwidth of384 kbit/s   |

|                | ● 488p 30fps with a minimum bandwidth of256 kbit/s。 |
|----------------|-----------------------------------------------------|
| Presentation   | ● Input: 1920×1200、1080p(1920×1080)、1600×1200、      |
| resolution     | 1680×1050、1600×900、XGA+(1400×1050)、1440×900、        |
|                | WXGA (1366×768) 、1360×768、SXGA (1280×1024) 、        |
|                | 1280×960、WXGA(1280×800)、WXGA(1280×768)、             |
|                | 1280x600、720p(1280x720)、1152x864、XGA(1024x768)、     |
|                | SVGA (800×600) 、VGA (640×480)                       |
|                | ● Output: 1920×1080、1280×1024、1280×720、1024×768     |
|                | ● Coding/Decoding resolution: 1920×1080、1280×1024、  |
|                | 1280×720、1024×768                                   |
| Audio features | AEC, ANS, AGC, and lip                              |
|                | synchronization                                     |

#### 10.3. Ports and Protocols

| Port         | Quantity             | Remarks                          |
|--------------|----------------------|----------------------------------|
| Vidoo input  | ● 1×VGA              | Users can select one or two      |
| Video input  | ● 1x Built-in camera | mode for video input.            |
| Video output | • 2×HDMI             | HDMI OUT 1 Normally use to       |
|              | ₩ ZXI IDIVII         | output main video; HDMI OUT 2    |
|              |                      | Normally use to output Sub video |
| MIC port     | ● 1×MIC input port   | This port can be                 |
|              |                      | connected to microphone          |
| Audio input  | • 1×LINE IN          | User for audio input             |
| Audio output | ● 1×LINE OUT         | User for audio output            |
|              | ● 1×HDMI             | Oser for addio odiput            |
| USB port     | ● 2×USB 2.0          | This port can be                 |
|              |                      | connected to mouse or U disk and |
|              |                      | USB device                       |
| Network      | •                    | Connect to network cables        |
| port         | 10/100Base-T1xRJ4    |                                  |
|              | 5                    |                                  |
| Infrared     | 1×Infrared signal    | Receive infrared signal from     |
| remote       | reception            | remote control                   |
| control port |                      |                                  |

### 10.4. Standards Compliance

| Item               | Specifications    |
|--------------------|-------------------|
| Video encoding and | H.264 HP、H.264 BP |
| decoding protocols |                   |

| Video encoding and     | AAC-LD、G.711A、G.711U、G.722、G.722.1、G.722.1C、 |
|------------------------|----------------------------------------------|
| decoding protocols     | iSAC                                         |
|                        | IMA ADPCM、SILK                               |
| Multimedia frame       | ITU-T H.323、IETF SIP                         |
| protocols              |                                              |
| Dual-stream standard   | ITU-T H.239                                  |
| Network transmission   | TCP/IP、RTP、RTCP、DHCP、SNMP、                   |
| protocols              | HTTP、SSH、HTTPS、SNTP                          |
| Other                  | H.225、H.235、H.241、H.245、H.281、H.350、H.460、   |
| communications         | T.140                                        |
| protocols              |                                              |
| IP protocol            | Support IPv4                                 |
| Protocol for signaling | H.235、TLS and RTP                            |
| and media stream       |                                              |
| encryption             |                                              |

# A Shortcut description of the Remote control

| Shortcut key | instructions                                                                                                    |
|--------------|----------------------------------------------------------------------------------------------------|
| CAMERA       | Brings up a menu of camera parameters                                                                                                    |
| SAVE         | Save a preset                                                                                                    |
| CALL         | Call a preset                                                                                                    |
| CLR          | Clear a preset                                                                                                    |
| <b>A</b>     | When GUI is hidden, the arrows show is Turns the camera upward When GUI is displayed, the arrows show is turns the GUI menu focus upward       |
| •            | When GUI is hidden, the arrows show is turns the camera rightward When GUI is displayed, the arrows show is turns the GUI menu focus rightward |
| •            | When GUI is hidden, the arrows show is Turns the camera downward When GUI is displayed, the arrows show is turns the GUI menu focus downward   |
| ◀            | When GUI is hidden, the arrows show is Turns the camera leftward When GUI is displayed, the arrows show is turns the GUI menu focus leftward   |
| 変焦           | Enlarges and Shrinks the image taken by a camera.                                                                                              |
| 5            | Switch control model                                                                                                    |
| CONTENT      | Send dual-stream                                                                                                    |
| LAYOUT       | Setting the Combined Picture                                                                                                    |
| ВООК         | Brings up address book                                                                                                    |
| MUTE         | Mute the microphone                                                                                                    |

| VOL +     | Adjust volume                        |
|-----------|--------------------------------------|
| `         | Initiating a conference              |
| •         | End a conference                     |
| INFO<br>i | Call a conference diagnostic message |
| ОК        | Confirm                              |

### **B** Glossary

#### Α

AAC-LD Advanced Audio Coding-Low Delay;

AC Alternating Current;

**AEC** Acoustic Echo Cancellation;

**AES** Advanced Encryption Standard;

С

**CA** Certificate Authority;

**CIF** Common Intermediate Format;

CRC Cyclic Redundancy Check;

D

**DHCP** Dynamic Host Configuration Protocol;

DNS Domain Name Server;DNS Domain name server

**DVI** Digital Visual Interface;

#### F

#### **Firewall**

A combination of a series of components set between different networks or network security domains. By monitoring, limiting, and changing the data traffic across the firewall, it masks the interior information, structure and running state of the network as much as possible to protect the network security.

#### G

#### G.711

Audio codec standard (A-law or U-law) that uses pulse code modulation (PCM). Its data rate is 64 kbit/s.

#### G.722

Audio codec standard that uses adaptive differential pulse-code modulation (ADPCM). Its data rate is 48 kbit/s, 56 kbit/s, or 64 kbit/s.

**GMT** Greenwich Mean Time;

**GUI** Graphical User Interface;

#### Н

**H.239** ITU-T A standard recommended by ITU-T. It enables a video conference to

have simultaneous transmission of both video and data content (for example, computer desktop).

#### H.264

Compared with H.263, H.264 can provide the same-quality video at half of the bit rate, with strong error resilience characteristics.

**H.323** is a recommendation from the ITU Telecommunication Standardization Sector (ITU-T) that defines the protocols to provide audio-visual communication sessions on any packet network.

**HD** High Definition;

**HDMI** High Definition Multimedia Interface;

**HTTP** Hypertext Transfer Protocol;

**HTTPS** Hypertext Transfer Protocol Secure;

I

**IP** Internet Protocol;

**IP address** "internet protocol address", is a unique identifying number given to every single computer on the Internet. Like a car license plate, an IP address is a special serial number used for identification.

IPv4 Internet Protocol version 4; The current version of the Internet Protocol (IP). IPv4 utilizes a 32bit address which is assigned to hosts. An address belongs to one of five classes (A, B, C, D, or E) and is written as 4 octets separated by periods and may range from 0.0.0.0 through to 255.255.255.255. Each IPv4 address consists of a network number, an optional subnetwork number, and a host number. The network and subnetwork numbers together are used for routing, and the host number is used to address an individual host within the network or subnetwork.

**ITU-T** International Telecommunication Union-Telecommunication standardization sector:

#### L

**LAN** Local Area Network; A network formed by the computers and workstations within the coverage of a few square kilometers or within a single building, featuring high speed and low error rate. Current LANs are generally based on switched Ethernet or Wi-Fi technology and run at 1,000 Mbit/s (that is, 1 Gbit/s).

#### Ν

NAT Network Address Translation; An IETF standard that allows an organization to present itself to the Internet with far fewer IP addresses than there are nodes on its internal network. The NAT technology, which is implemented in a router, firewall or PC, converts private IP addresses (such as in the 192.168.0.0 range) of the machine on the internal private network to one or more public IP addresses for the Internet. It changes the packet headers to the new address and keeps track of them via internal tables that it builds. When packets come back from the Internet, NAT uses the tables to perform the reverse conversion to the IP address of the client machine.

#### **NTP** Network Time Protocol;

#### Q

**QoS** Quality of Service; A commonly-used performance indicator of a telecommunication system or channel. Depending on the specific system and service, it may relate to jitter, delay, packet loss ratio, bit error ratio, and signal-to-noise ratio. It functions to measure the quality of the transmission system and the effectiveness of the services, as well as the capability of a service provider to meet the demands of users.

#### R

**RAS** Registration Admission and Status; A signaling set used for the connection between an H.323 gatekeeper and endpoints, and endpoint management

**RTCP** Real-time Transport Control Protocol; A protocol used to monitor data delivery. RTCP enables the receiver to detect if there is any packet loss and to compensate for any delay jitter.

RTP Real-time Transport Protocol;

#### S

**SRTP** Secure Real-time Transport Protocol; A real time transport protocol with enhanced security and encryption mechanism-based RTP.

**SSH** Secure SHell; A set of standards and an associated network protocol that allows establishing a secure channel between a local and a remote computer. A feature to protect information and provide powerful authentication function for a network when a user logs in to the network through an insecure network. It prevents IP addresses from being deceived and simple passwords from being captured.

**SSL** Secure Sockets Layer; A security protocol that works at a socket level. This layer exists between the TCP layer and the application layer to encrypt/decode data and authenticate concerned entities.

#### Т

**TCP** Transmission Control Protocol; The protocol within TCP/IP that governs the breakup of data messages into packets to be sent using Internet Protocol (IP), and the reassembly and verification of the complete messages from packets received by IP. A connection-oriented, reliable protocol (reliable in the sense of ensuring error

**TCP/IP** Transmission Control Protocol/Internet Protocol;

#### U

**UDP** User Datagram Protocol; A TCP/IP standard protocol that allows an application program on one device to send a datagram to an application program on another. UDP uses IP to deliver datagrams. UDP provides application programs with the unreliable connectionless packet delivery service. That is, UDP messages may be lost, duplicated, delayed, or delivered out of order. The destination device does not actively confirm whether the correct data packet is received.

**URL** Uniform Resource Locator; An address that uniquely identifies a location on

the Internet. A URL is usually preceded by http://, as in http://www.microsoft.com. A URL can contain more details, such as the name of a hypertext page, often with the file name extension .html or .htm.

**USB** Universal Serial Bus; A serial bus standard to interface devices. It was designed for computers such as PCs and the Apple Macintosh, but its popularity has prompted it to also become commonplace on video game consoles and PDAs.

#### W

**Gateway** A device that connects two network segments using different protocols. It is used to translate the data in the two network segments.